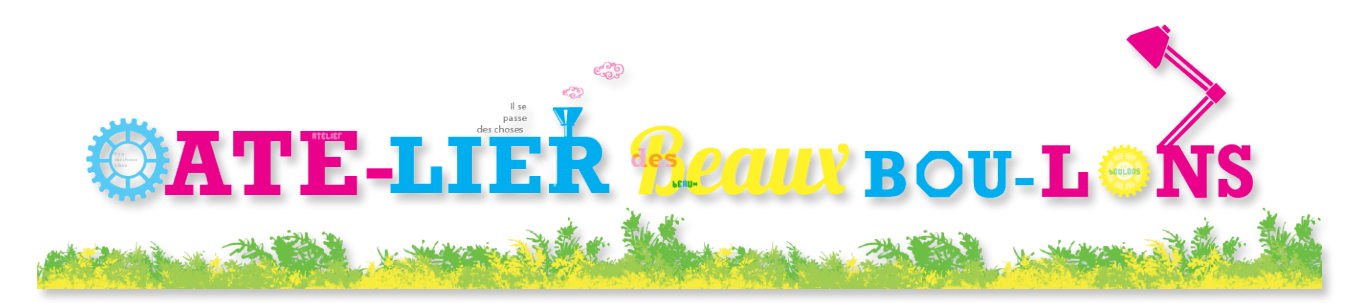

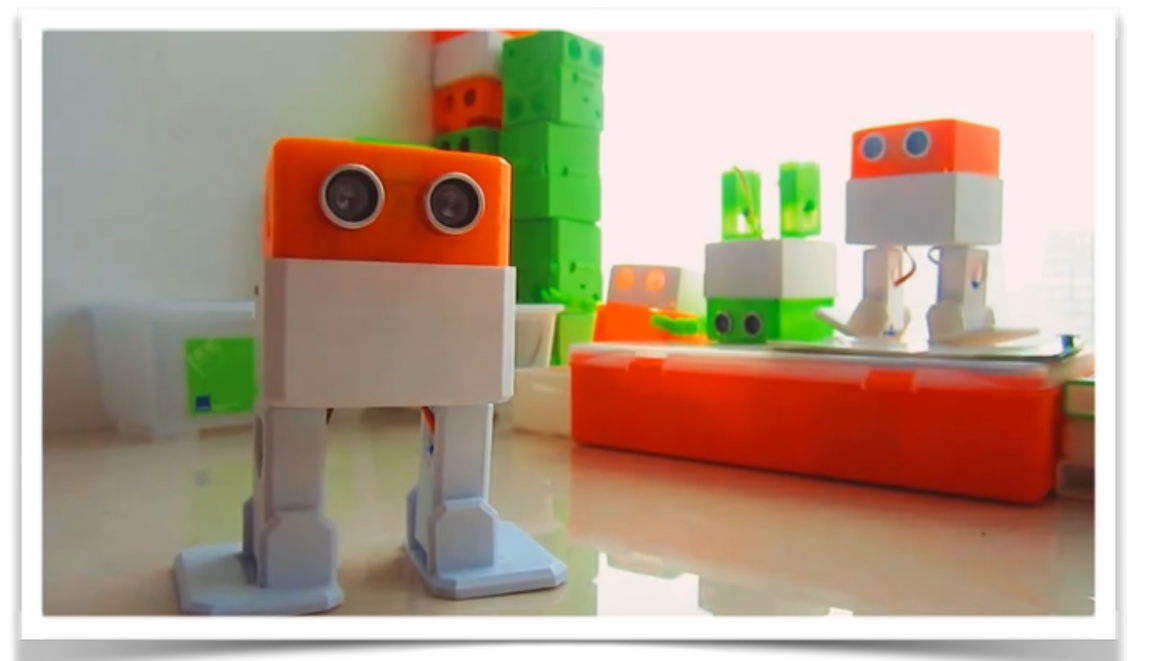

# Présentation du Projet

- 1. Rajout d'objet
- 2. Modifiers (Partie 1)
	- 1. Subdivision et subdivision;
	- 2. Le Mirroir.
	- 3. Solidify
	- 4. Dublication
	- 5. Boolean

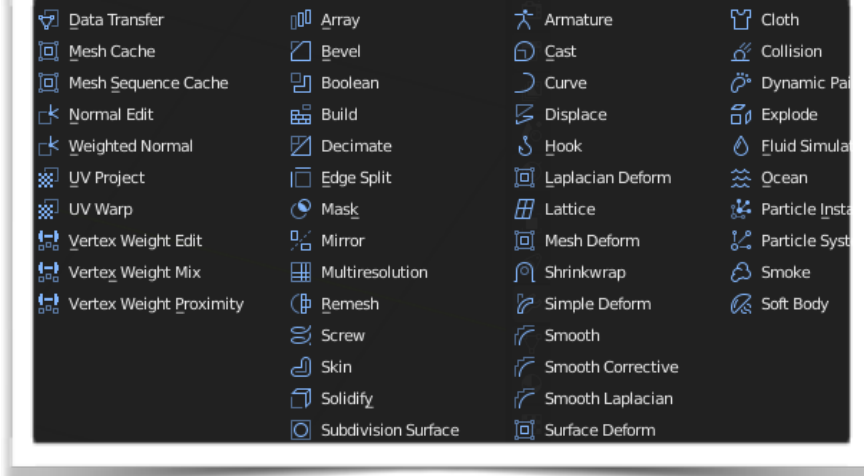

## 1. Rajouter un objet

### Recentrer le curseur SHIFT + s

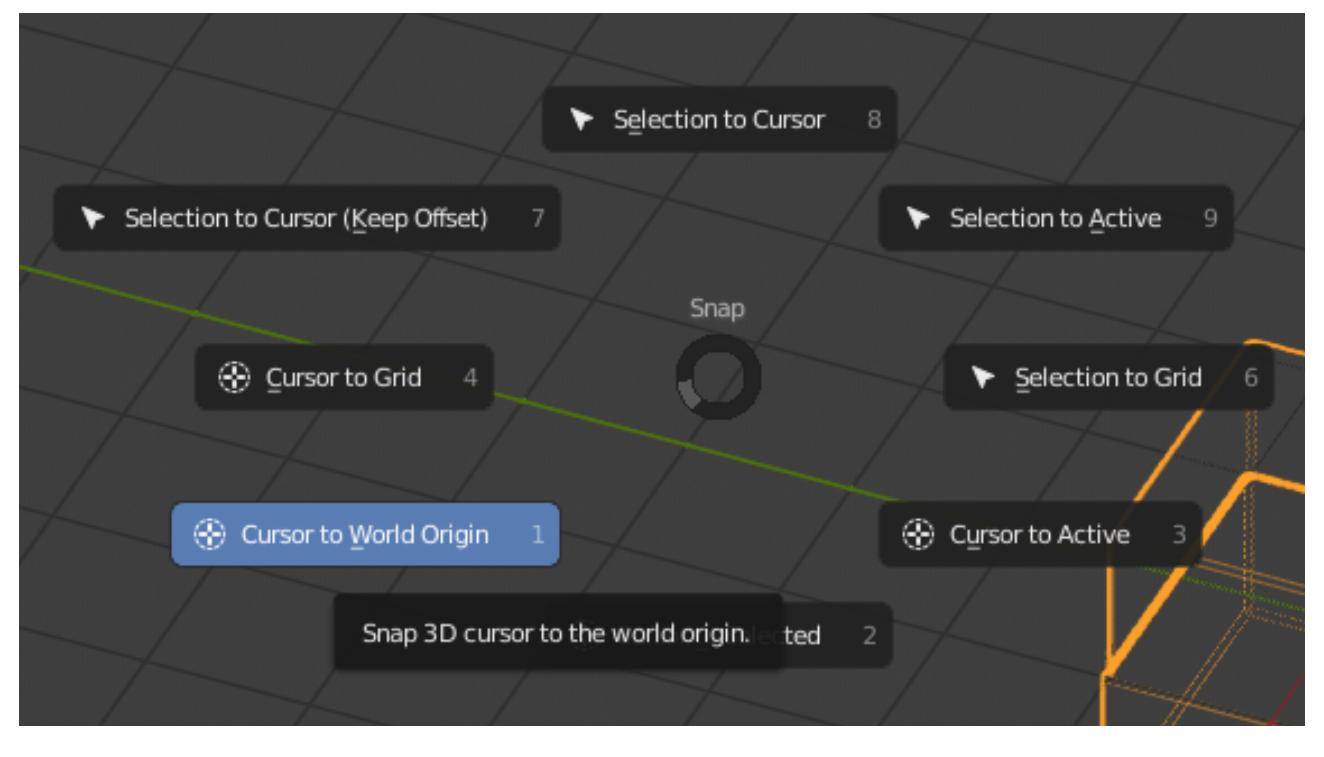

Maintenant que le curseur est au centre de la zone de travail, on va ajouter les yeux avec un seul cylindre.

### $\bullet$  SHIFT+ a ou ADD = Cylindre

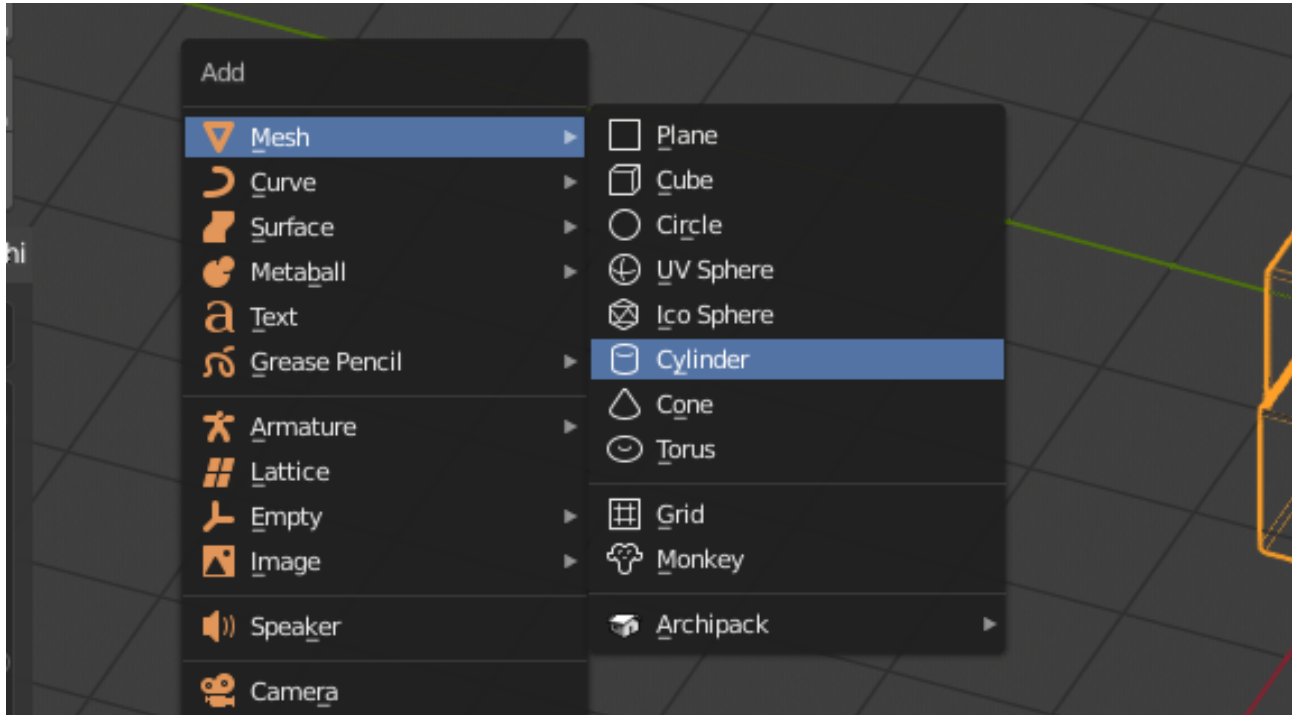

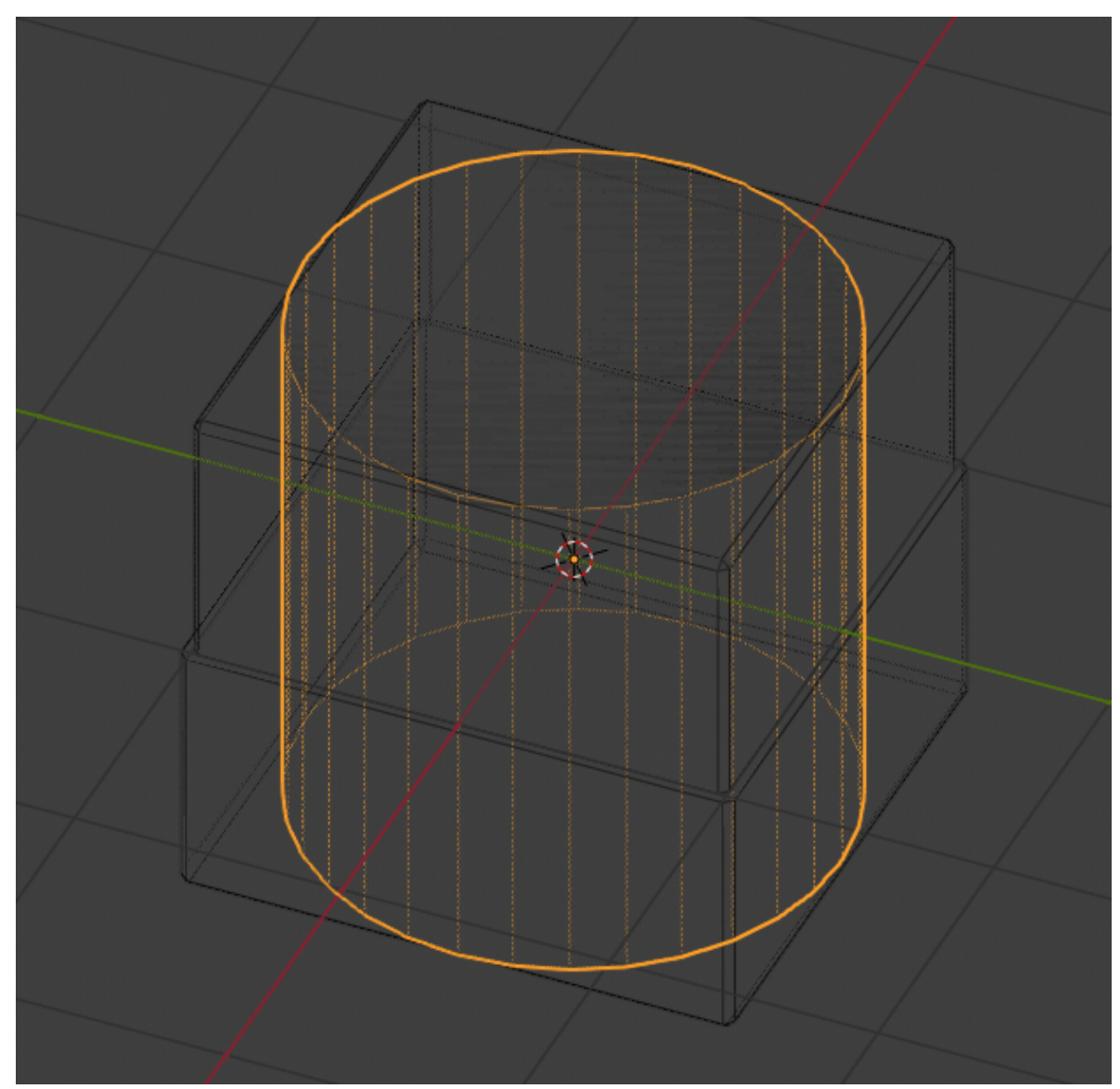

Isoleravec **"/" sur le clavier numérique.**  ●

| Num<br>Lock |       | ÷     |       |
|-------------|-------|-------|-------|
| 7           | 8     | 9     | ۰     |
| Home        | Up    | Pg Up |       |
| 4           | 5     | 6     |       |
| Left        | Begin | Right |       |
| 1           | 2     | 3     |       |
| End         | Down  | Pg Dn |       |
| 0<br>Ins    |       | Del   | Enter |

**Cliquer dans le vide de la touche Gauche de la souris. Le Cylindre se** 

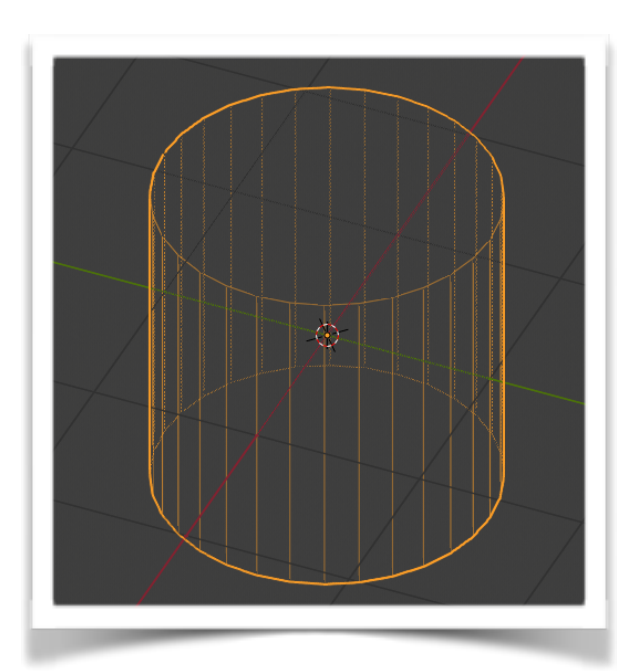

### **désélectionne.**

Retirer les faces en haut et en bas

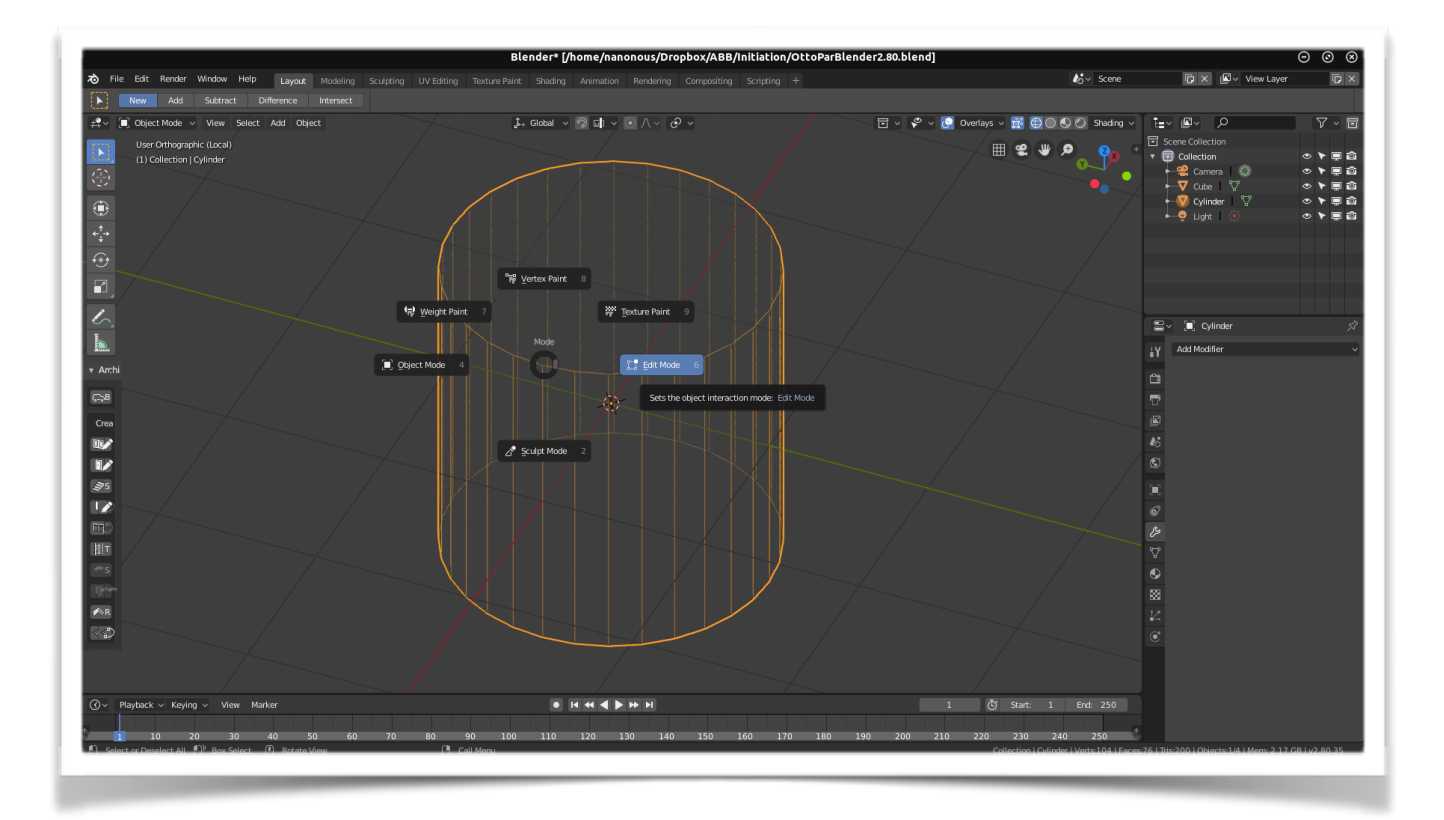

• Passer en ModeEdit par le menu déroulant en haut à gauche de la Zone de travail ou en appuyant sur la touche Tab. 

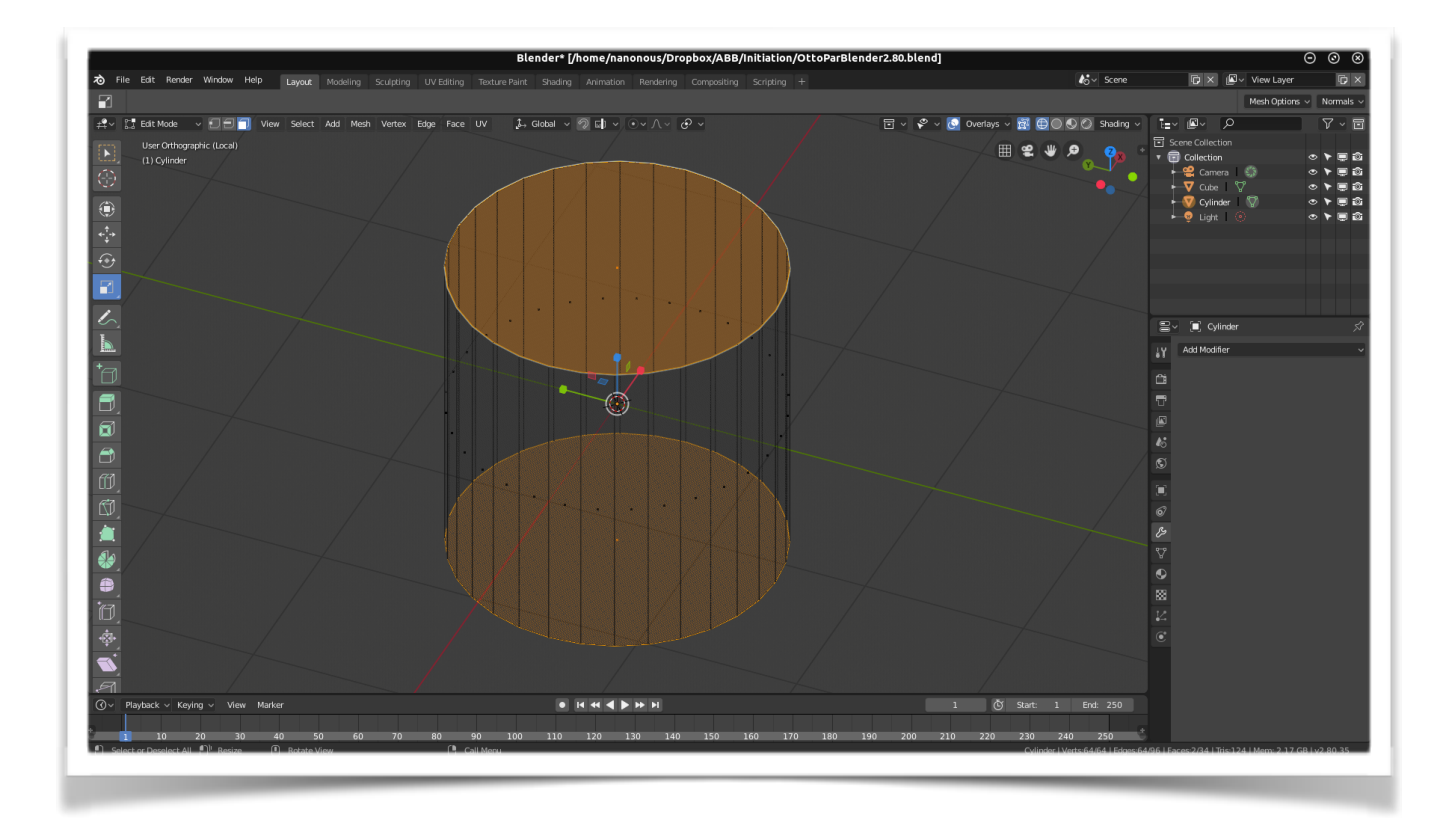

- Sélectionner une face en haut puis l'autre en bas à l'aide du bouton de gauche de la souris et "supprimer" ou appuyant sur la touche "X".
- Dans "**Add Modifier**" sur le coté à droite de la zone de travail, choisissiez "**Subdivision Surface**" valeur "**View**" 2.

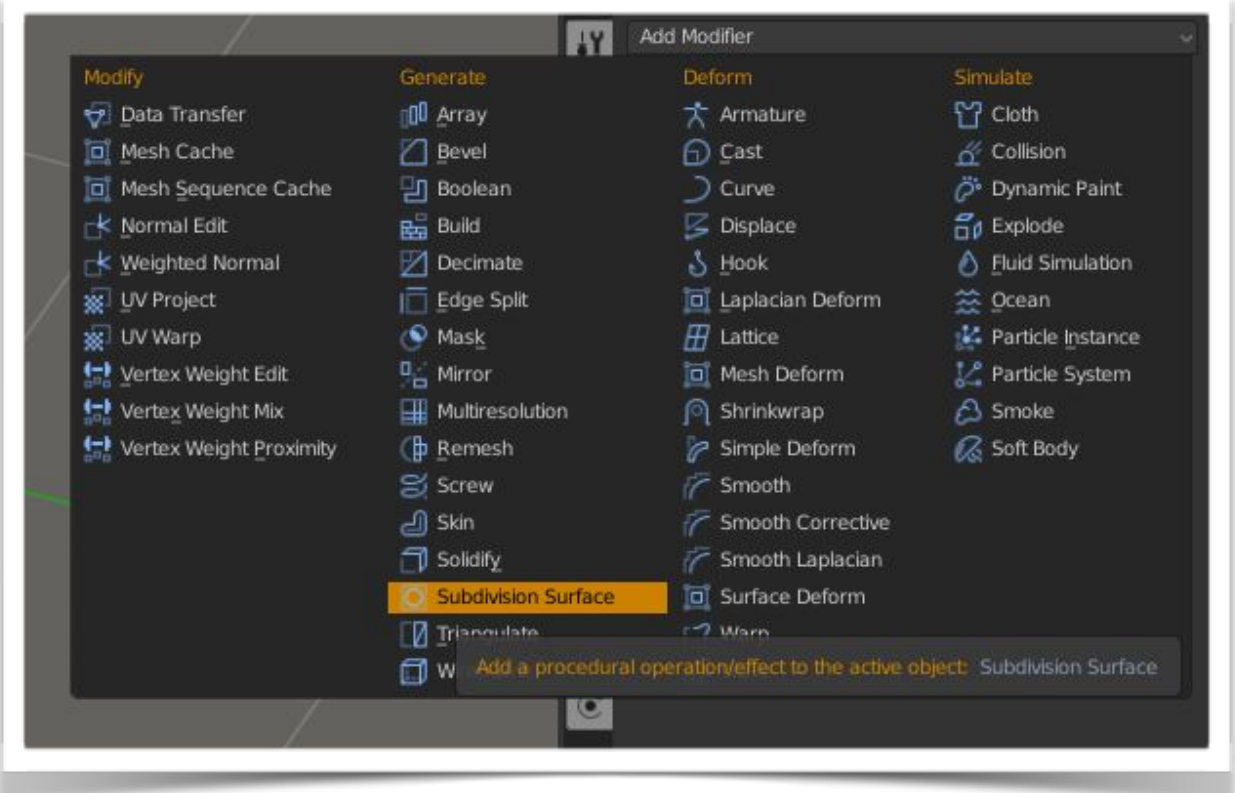

• Toujours dans "**Add Modifier**", choisissez Solidify :

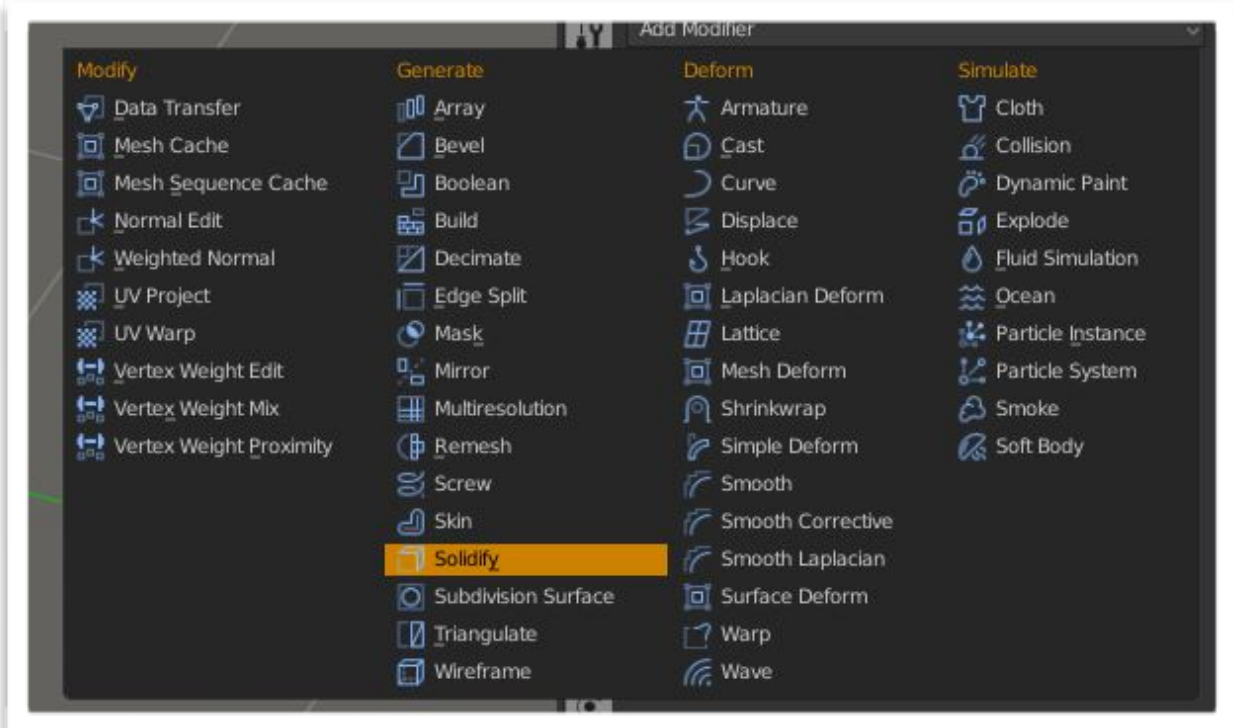

• Réglez le "Thikness à 0.07m.

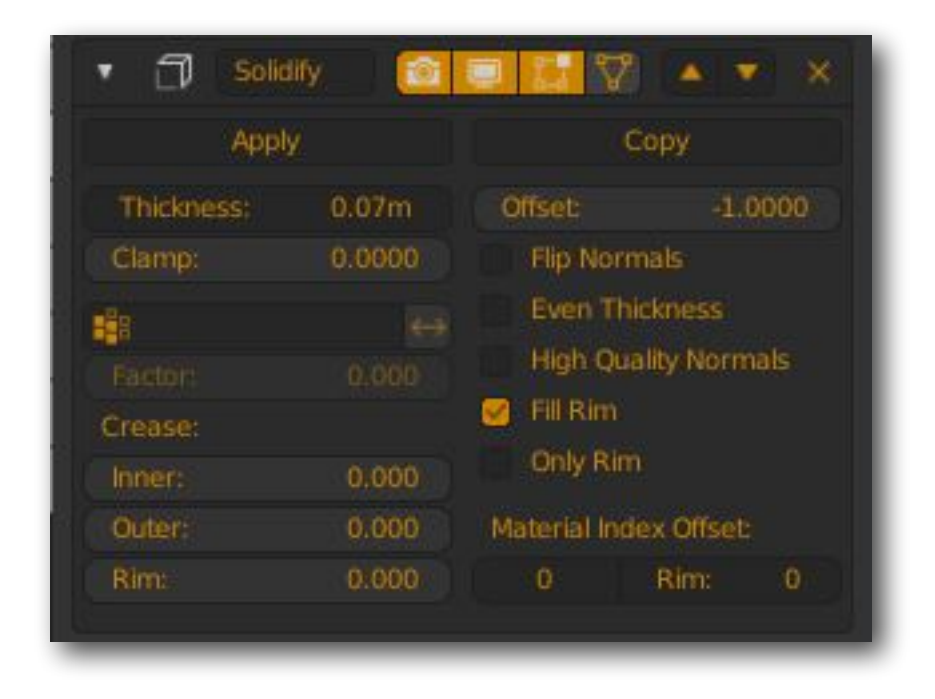

Repasser en mode Object (en haut à gauche dans la zone de Travail). Et rappuyé sur la touche "Div" **/** du pavé numérique pour retrouver la scène complète.

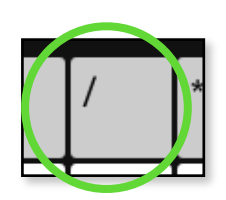

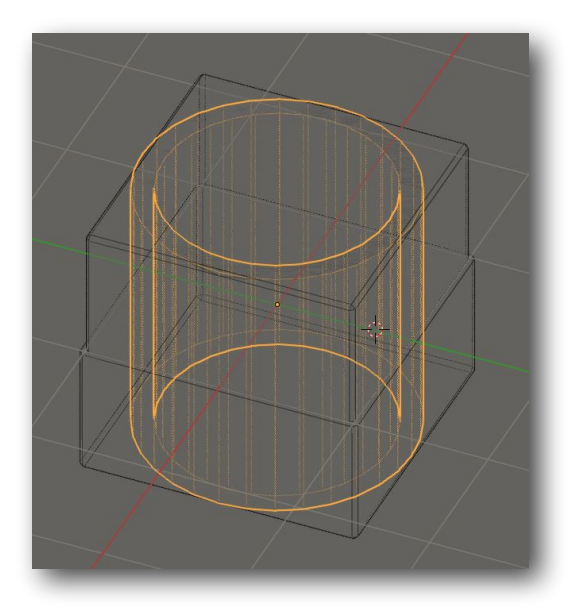

### **Créer les yeux.**

- Se mettre en vue de coté "3" sur le pavé numérique ou Y.
- Appliquer une Rotation de 90°. "R" puis taper "90"

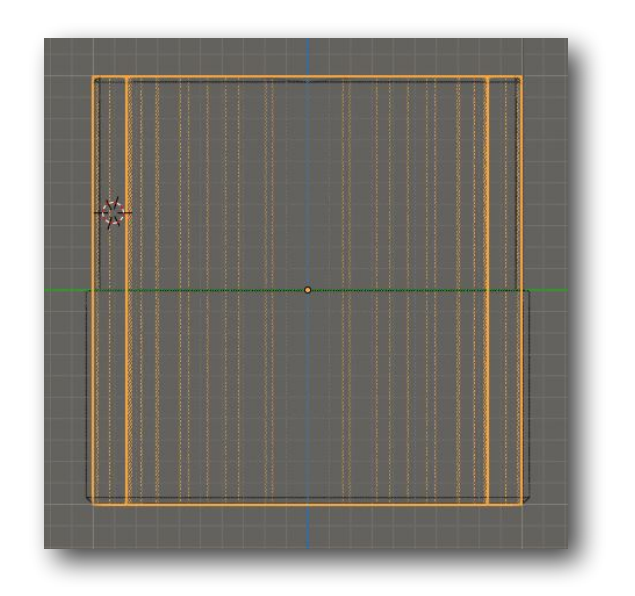

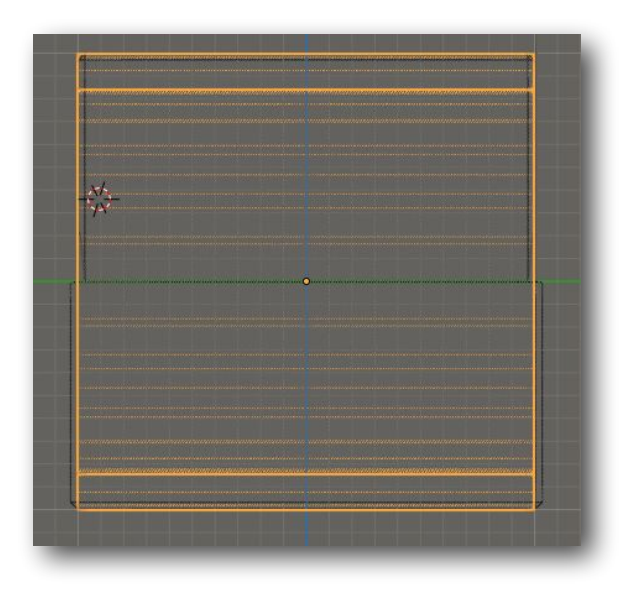

- Vue de haut "7" ou Z
- Mode Edit
- $\cdot$  tapez "S" / 4
- Allez sur Move à gauche dans la zone de Travail.

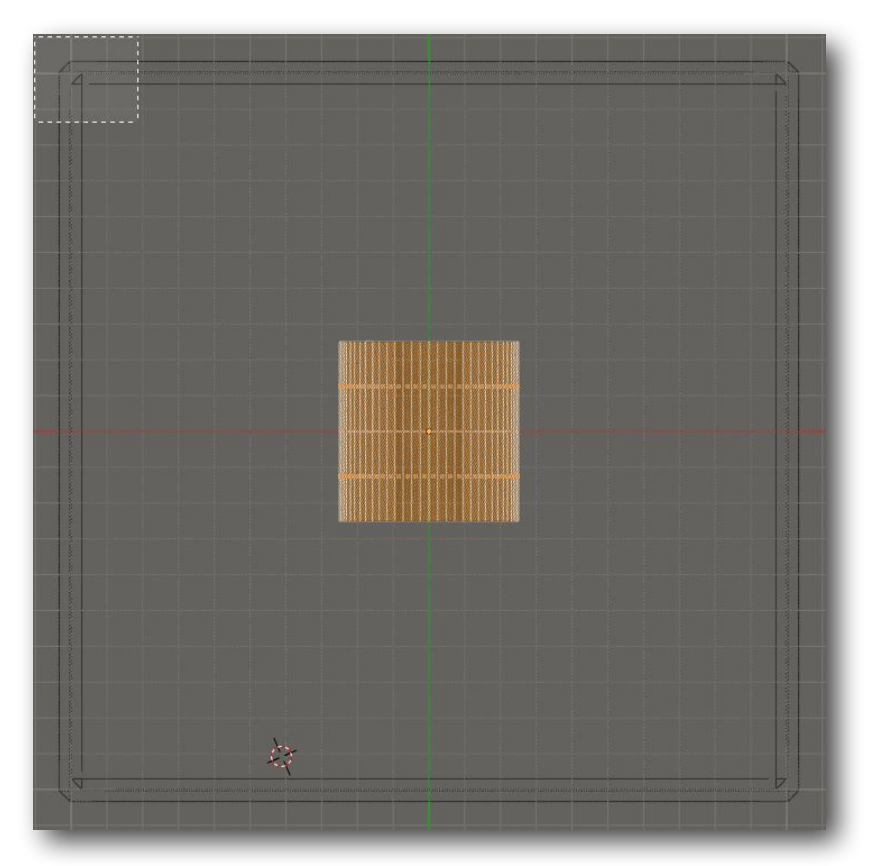

- décalez le cylindre sur l'axe des X.
- Appuyez sur "1" pour être en vue de face.
- Remontez le cylindre à mi-hauteur pour obtenir ce résultat:

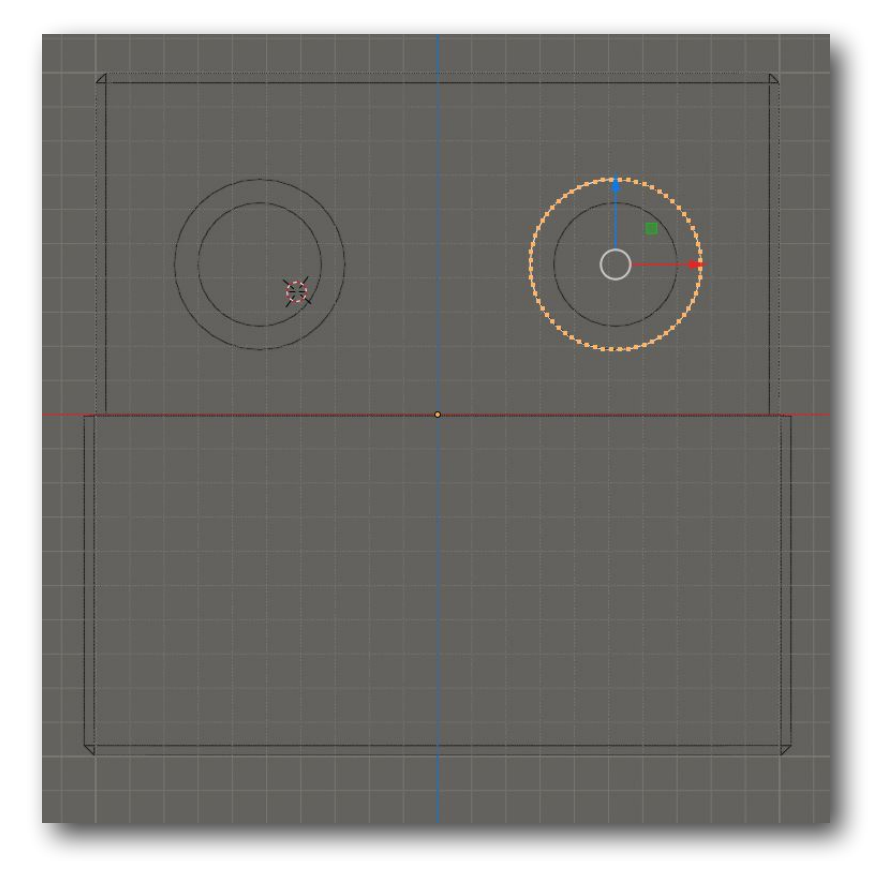

- Repassez en "**Mode Objec**t".
- Sélectionner le cube
- Dans modifier allez sur **Boolean**, choisissez Union et choisissez **Cylindre**. Ne validez pas

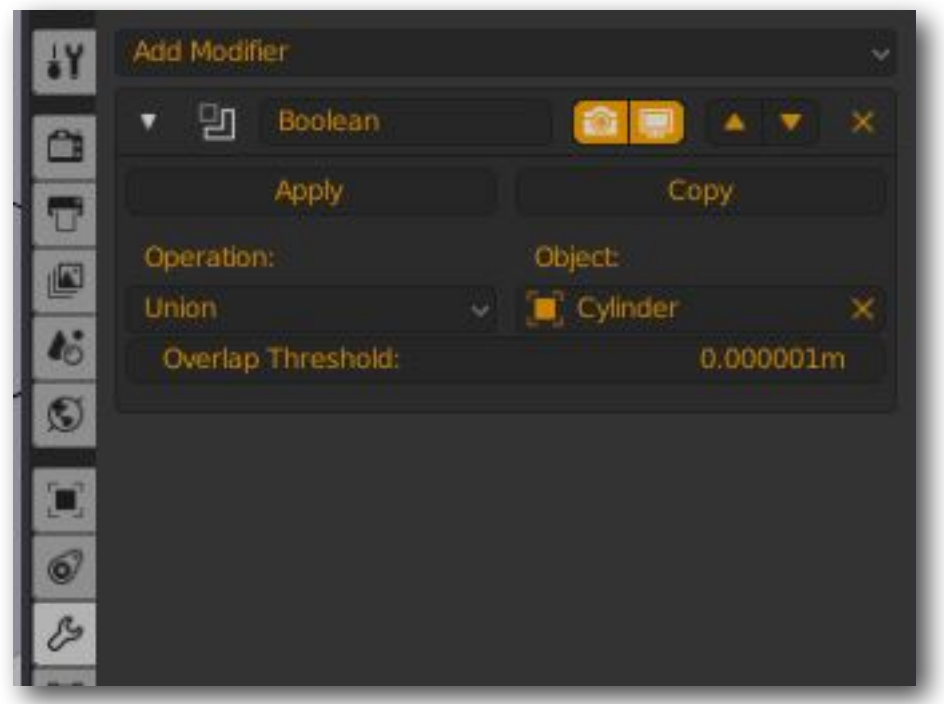

- Re-sélectionner le cylindre
- Repassez en "ModeEdit"
- Sélectionner le la vue Fil de Fer pour voir en transparence
- Appuyez simultanément sur CTRL + R ou choisissez le bouton LoopCut sur le coté à gauche
- Dans les **Modifiers** choisissez **Bevel** et alignez la valeur du **Width 0.5m.**

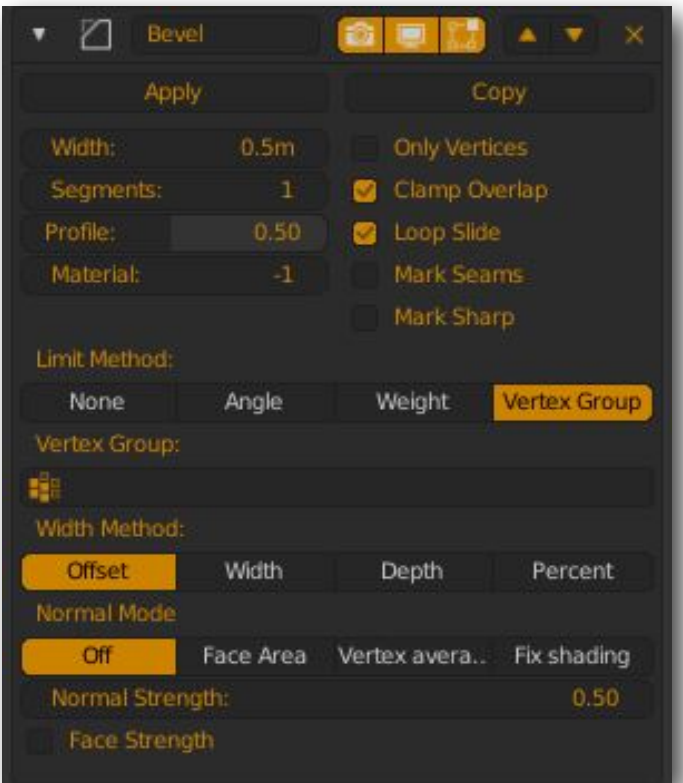

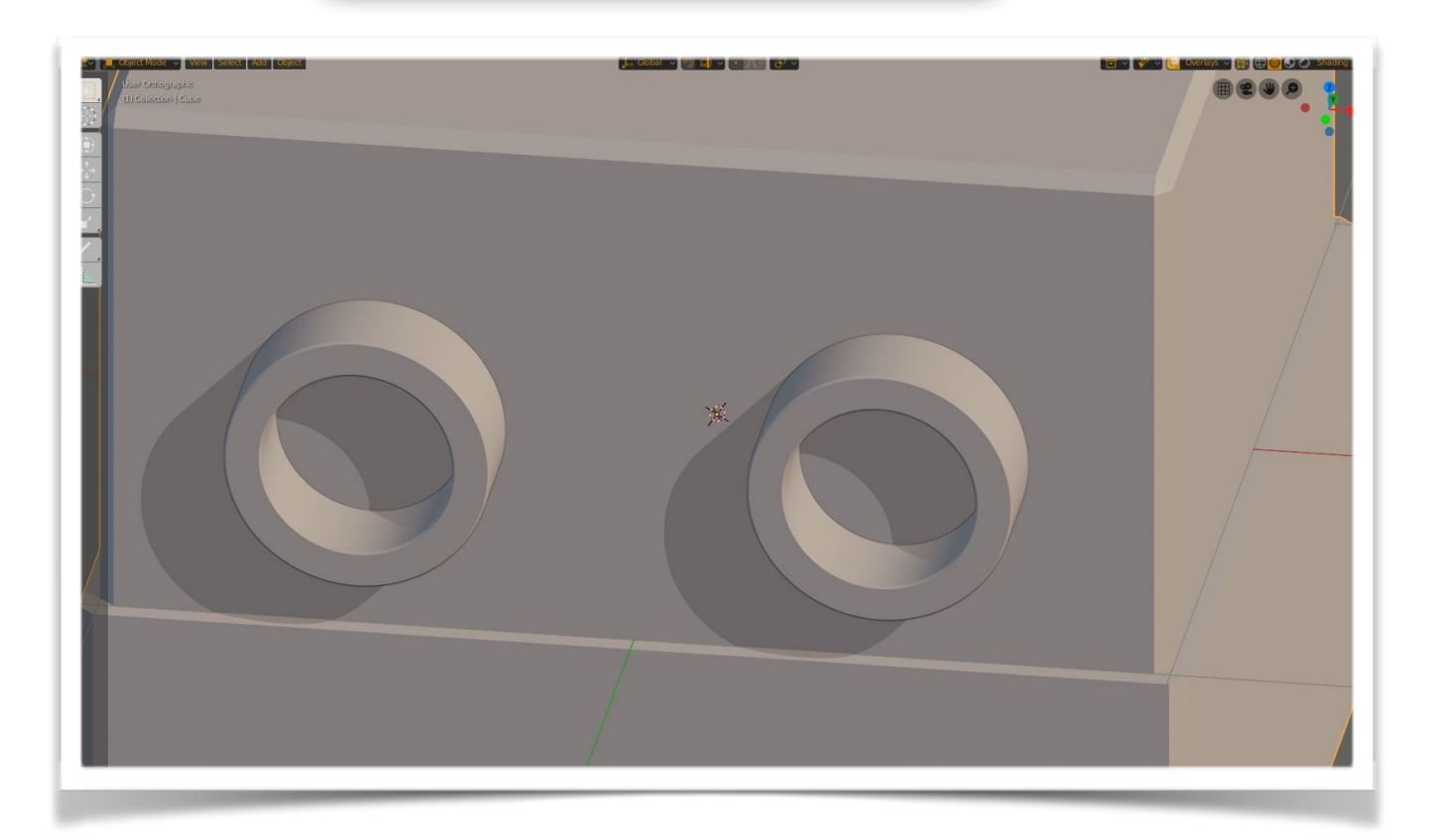